## **Part 2**

## **How to access and certify report – Employee**

1. After logging into SC, click Approval Queue and then Time and Effort.

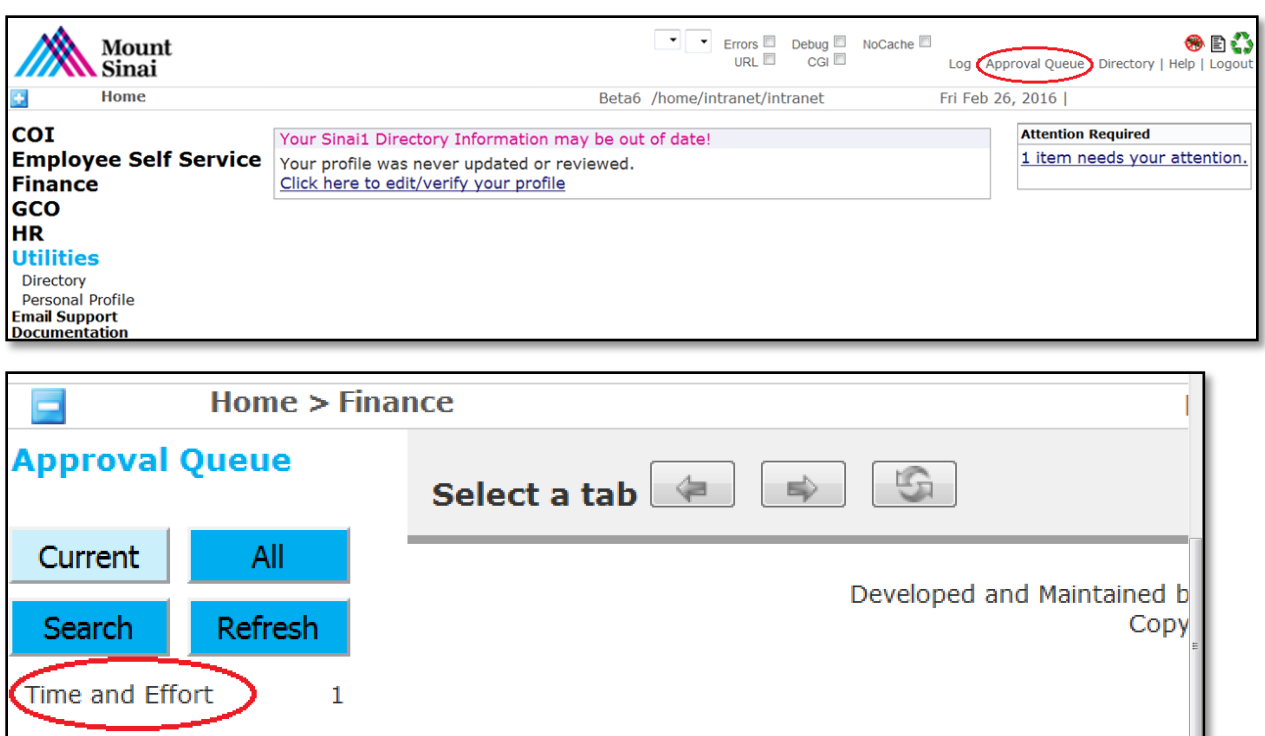

2. Click on the  $\mathbb P$  icon to view the report.

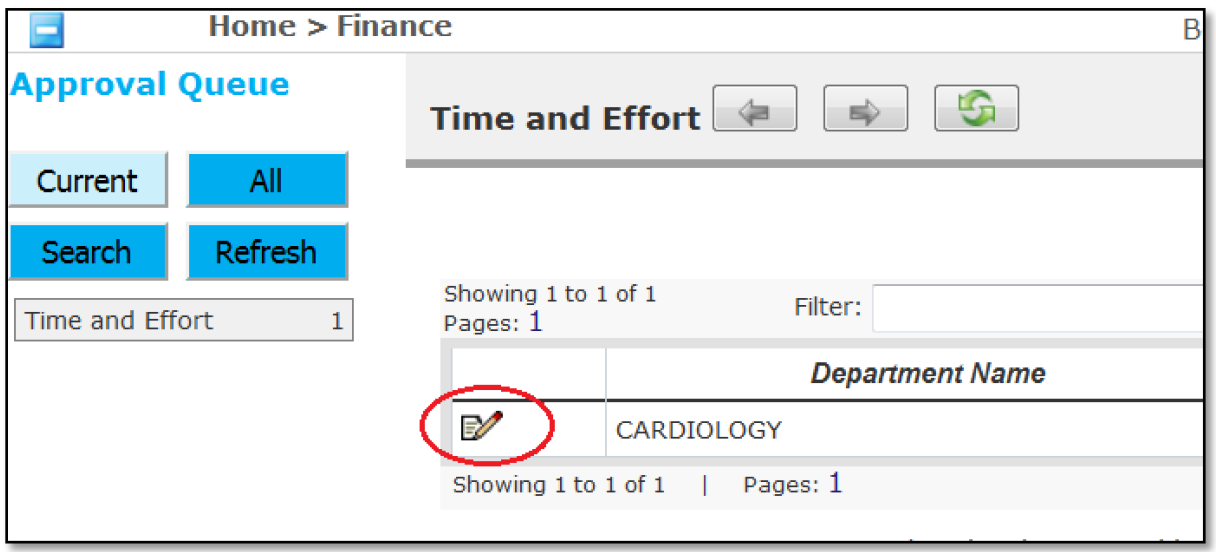

3. Once the report is displayed, check the checkbox and then click the Submit button.

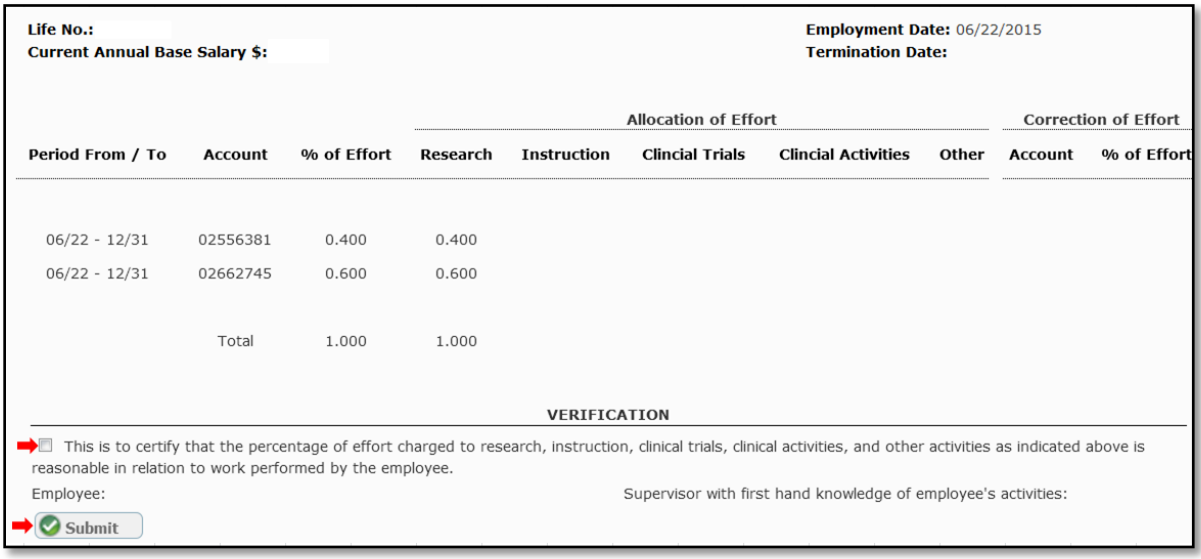